## 教务管理系统使用 10:学生重修考试报名方法

## 一、学生端重修考试报名

1、登录新版教务管理系统教师学生端。在沈阳工程学院官网(网址: http://www.sie.edu.cn/), 选择"教务处"进入教务处网站后, 在右下角"快 速入口"中选择"教务平台学生端"项, 在弹出的新版教务管理系统界面 中,输入账号密码点击登录。(建议使用 IE 浏览器或 360 浏览器登录)

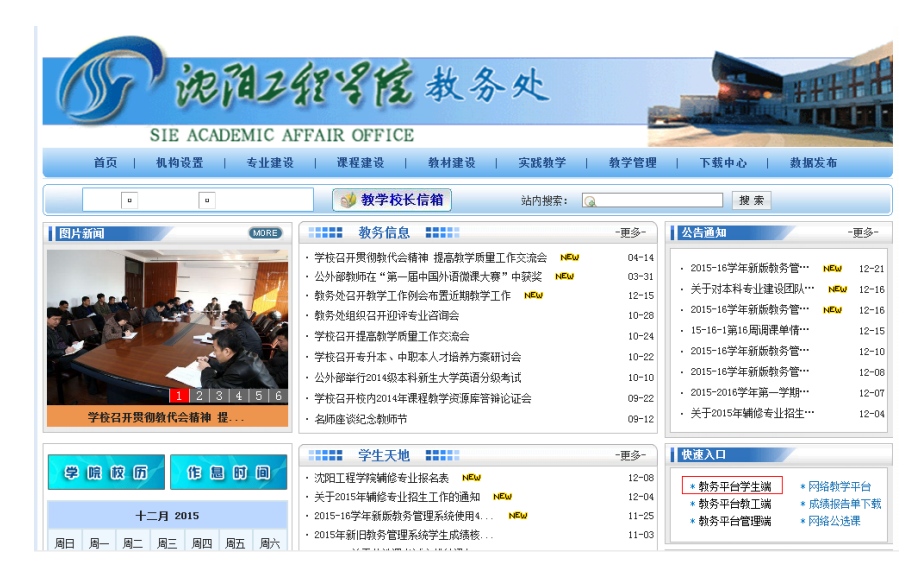

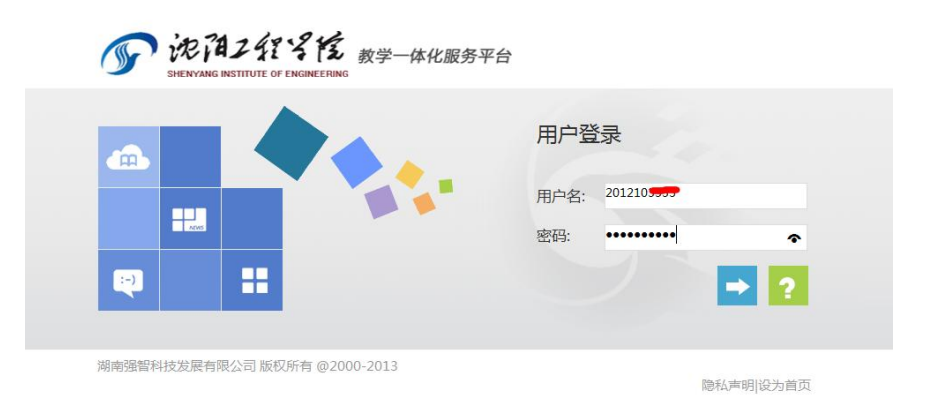

2、登录系统后在桌面点击"考试报名"或者"社会考试报名"都可,在 显示的界面中选择"重修报名选课"项,此时界面中显示的为学生当前可 进行重修考试报名的课程。

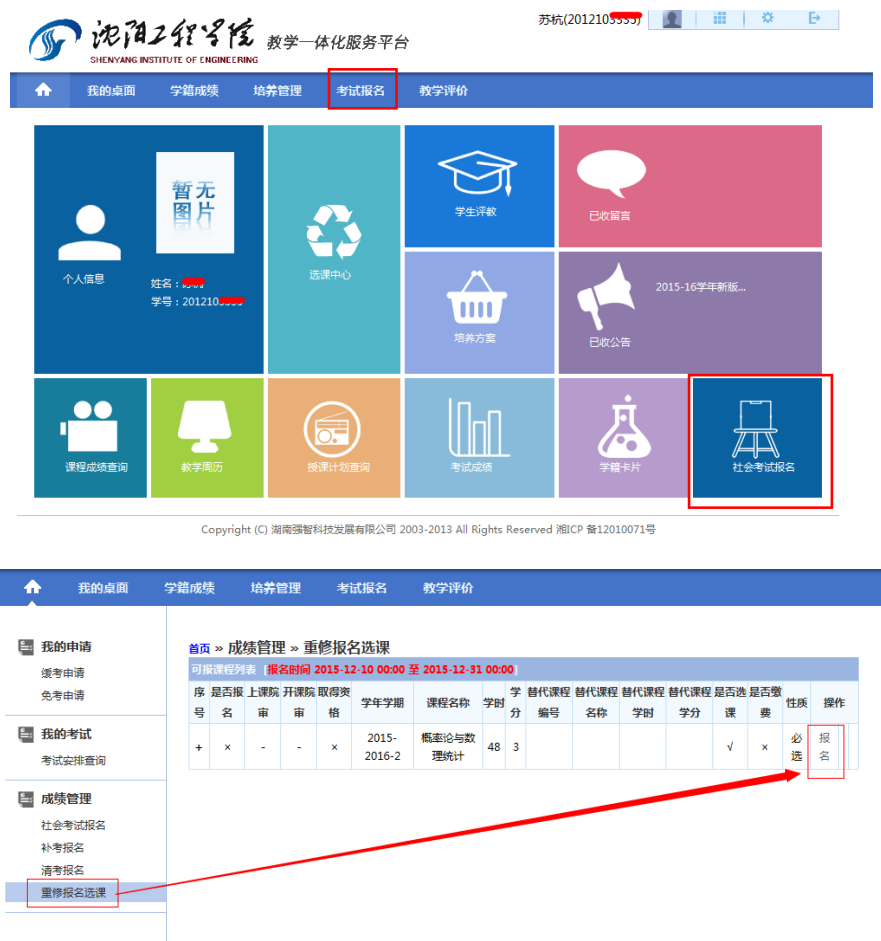

3、点击"报名"后,在弹出的界面中点击"确定"按钮即可完成报名, 报名成功后会有提示"报名成功"。

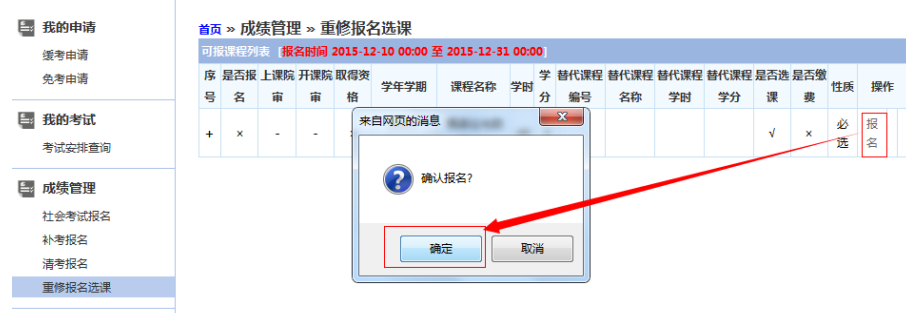

4、学生确认报名成功(如果成功,会在"是否报名"栏显示"√") 至此学生完成全部重修考试报名流程,可退出系统。

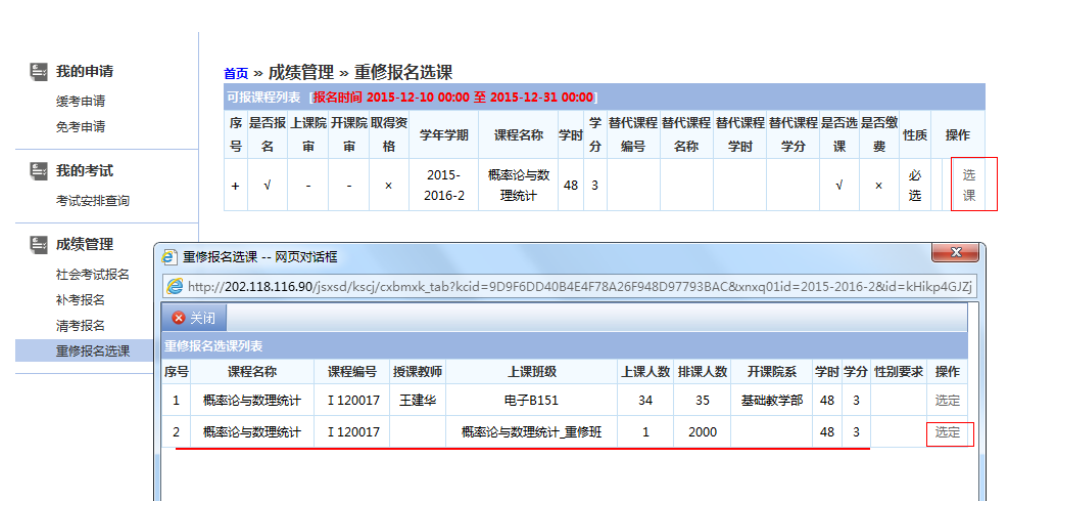